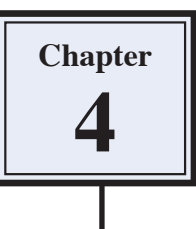

# **The Drawing Tools**

Photoshop provides drawing tools that can be used with photos or in the creation of your own designs. These tools allow you to create web page buttons,, borders for photos, company logos, artistic sketches, etc.

## **Starting a Blank Document**

- 1 Load Photoshop Elements in EDIT MODE or close the current file.
- 2 Display the FILE menu, highlight NEW and select BLANK FILE.

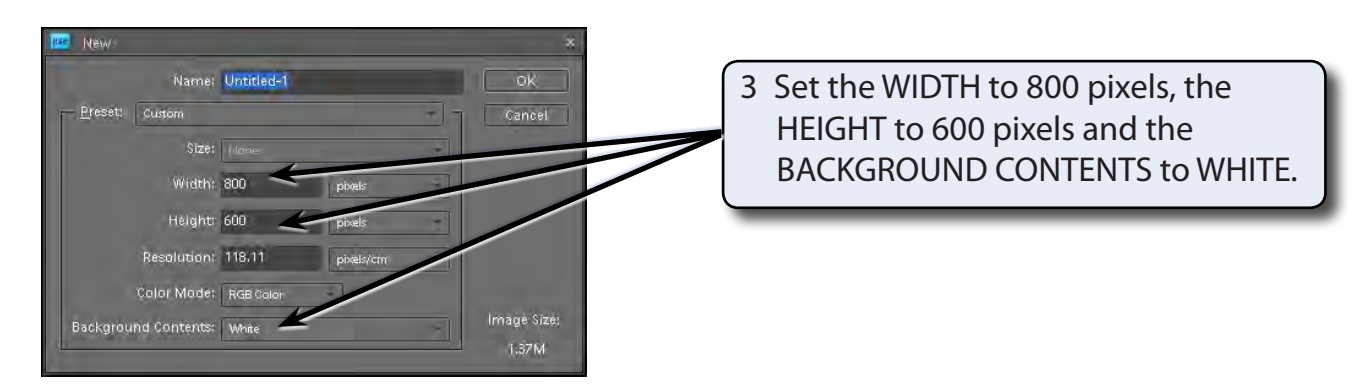

4 Select OK to start the document.

## **Drawing Normal Shapes**

Photoshop provides the normal drawing shapes such as rectangles, ellipses, polygons and lines.

#### **A Drawing Rectangles**

1 The SHAPES TOOL is at the lower section of the TOOLS panel. It may contain a rectangle, ellipse, line or custom shape depending on which tool was used last.

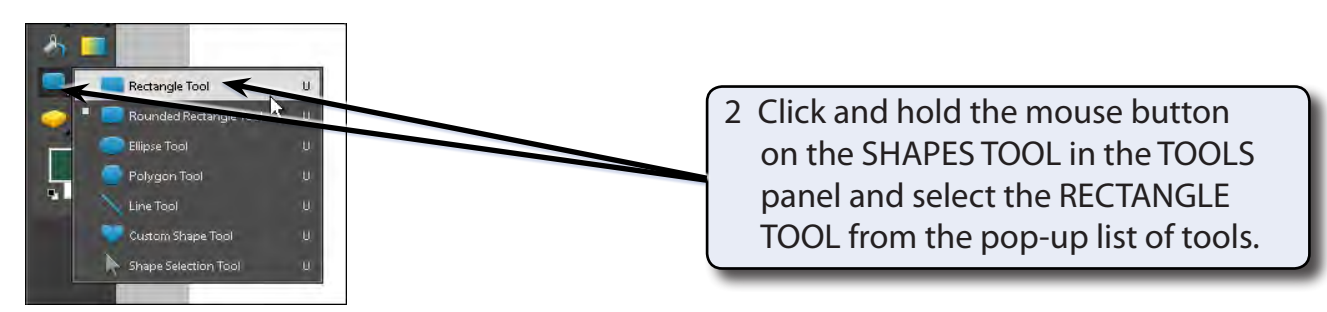

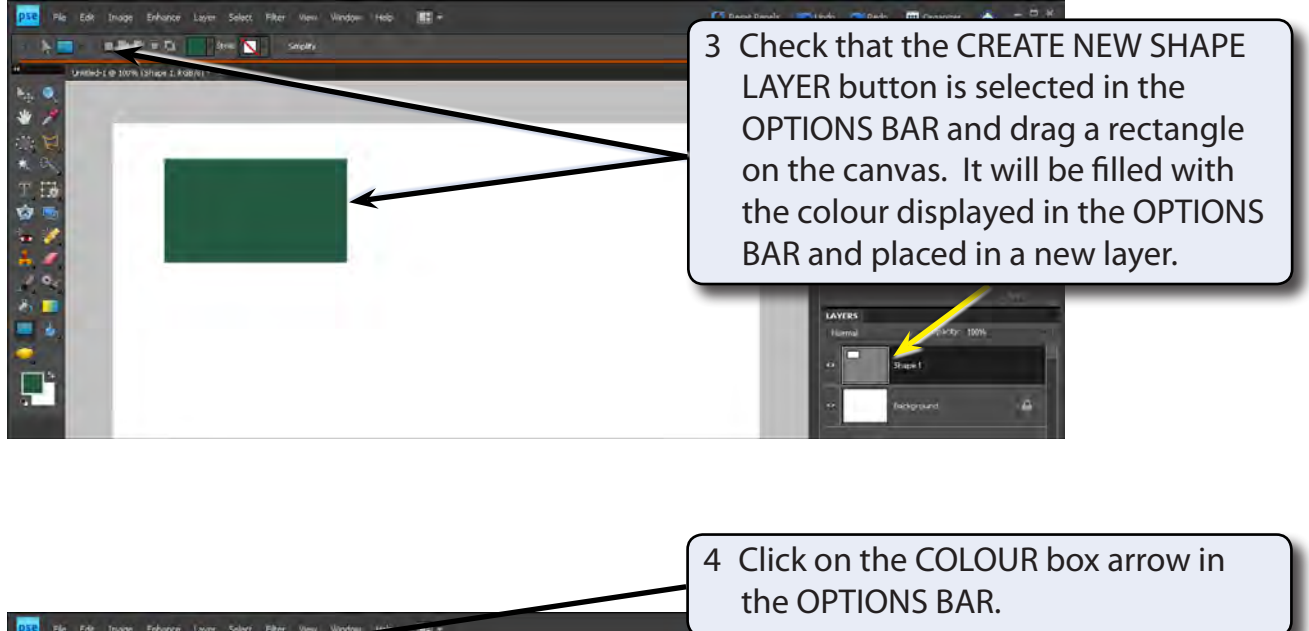

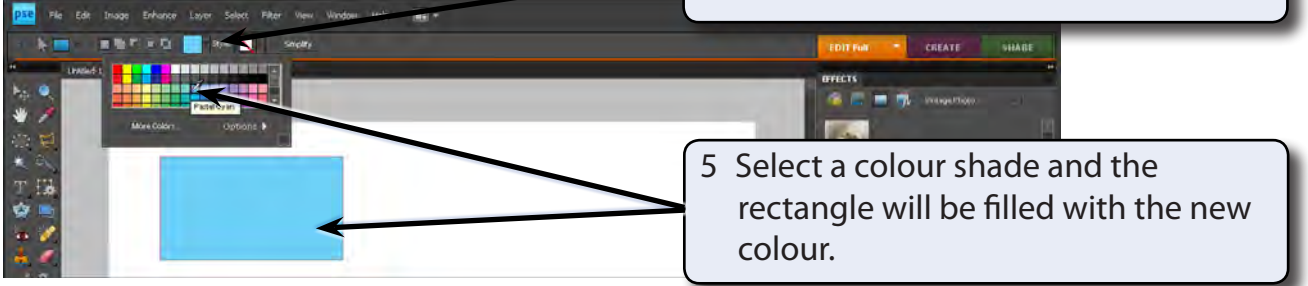

6 Click on the COLOUR box arrow again to close the COLOUR panel.

### **B Rectangle Styles**

There are numerous styles that can be applied to a shape.

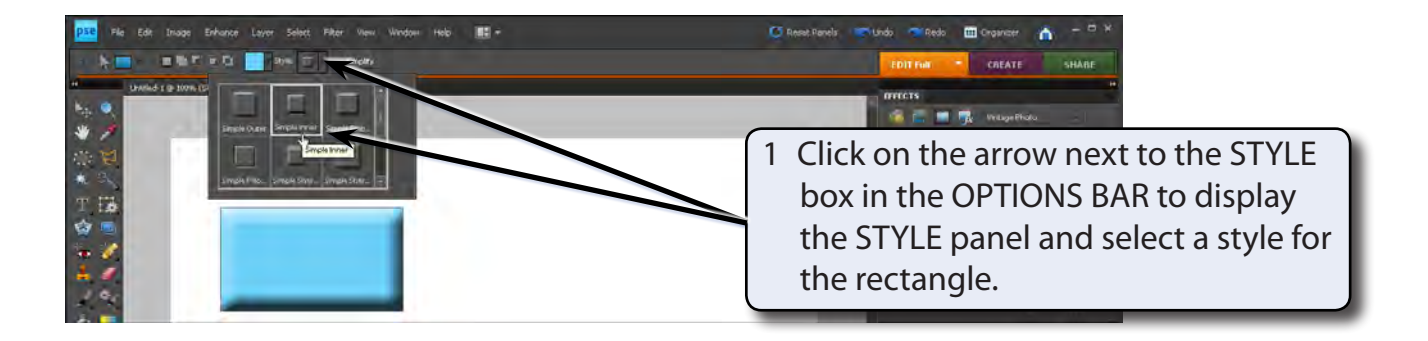

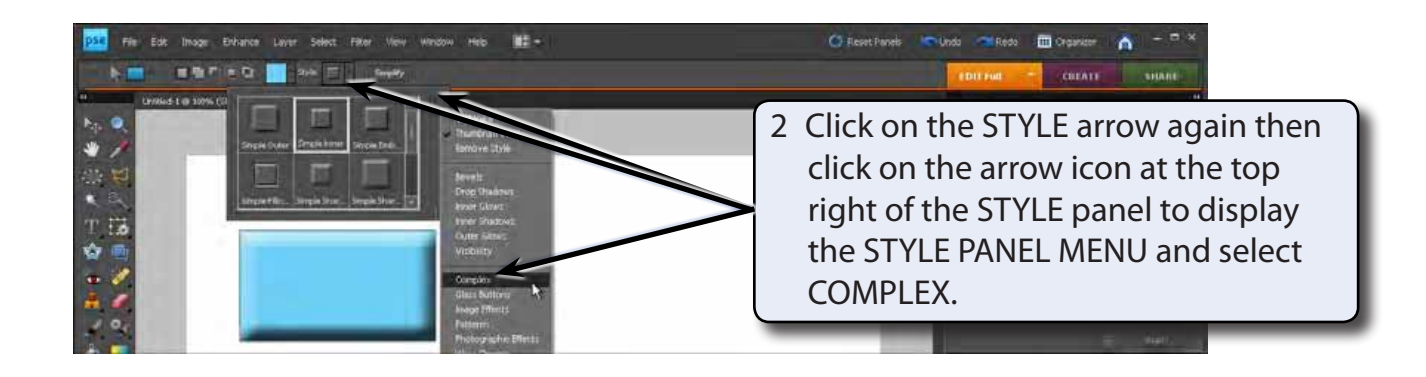

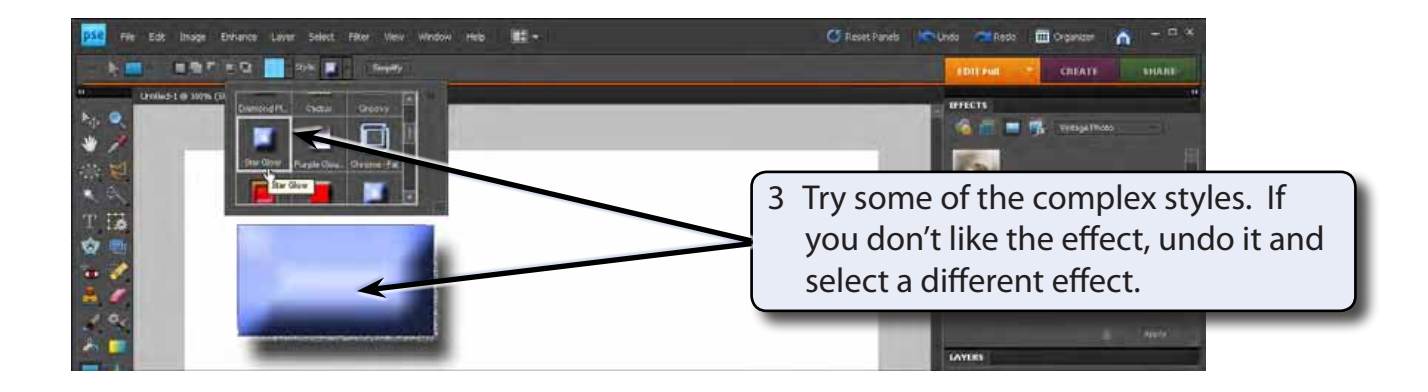

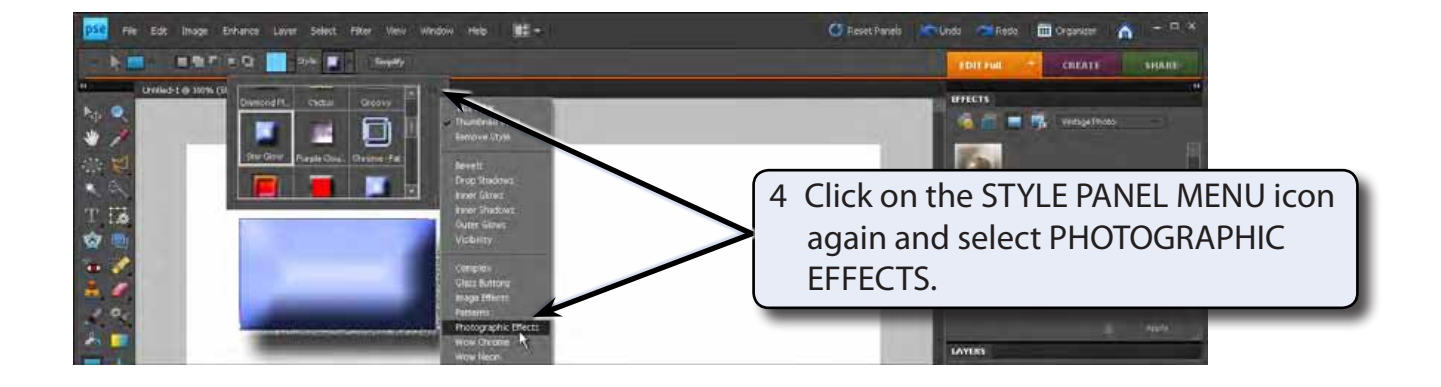

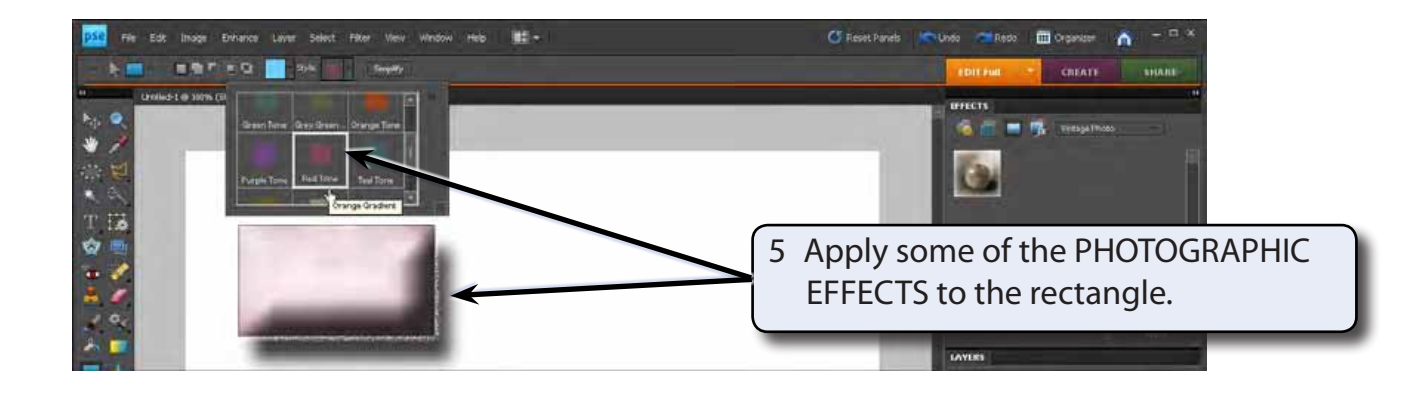

6 Try some other styles from the STYLE PANEL MENU. Some are suitable for rectangles others are less effective.

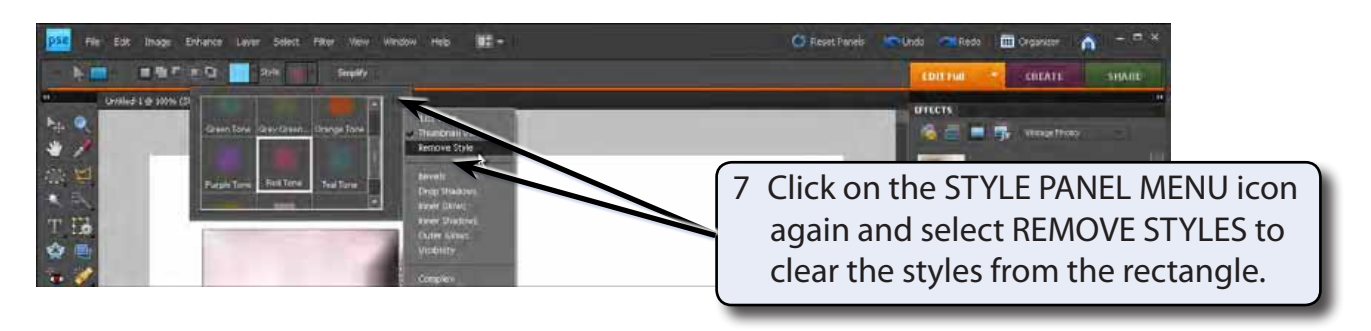

#### **C Using the Effects Panel**

You can also apply styles to the rectangle from the EFFECTS panel in the PANEL BIN.

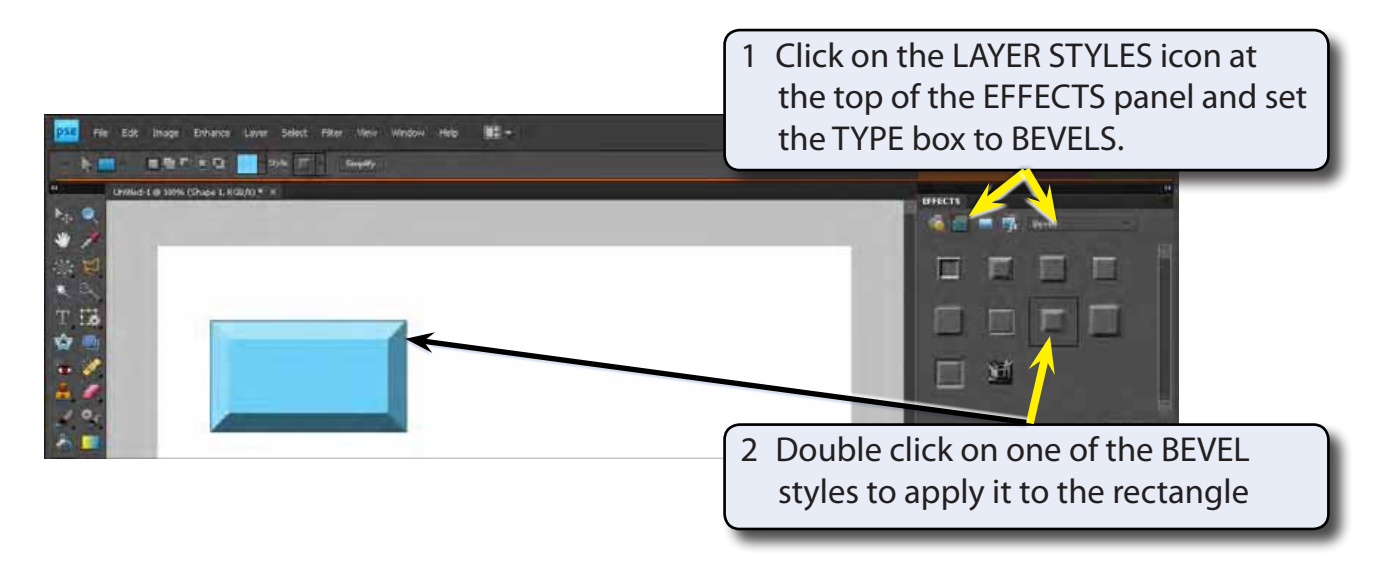

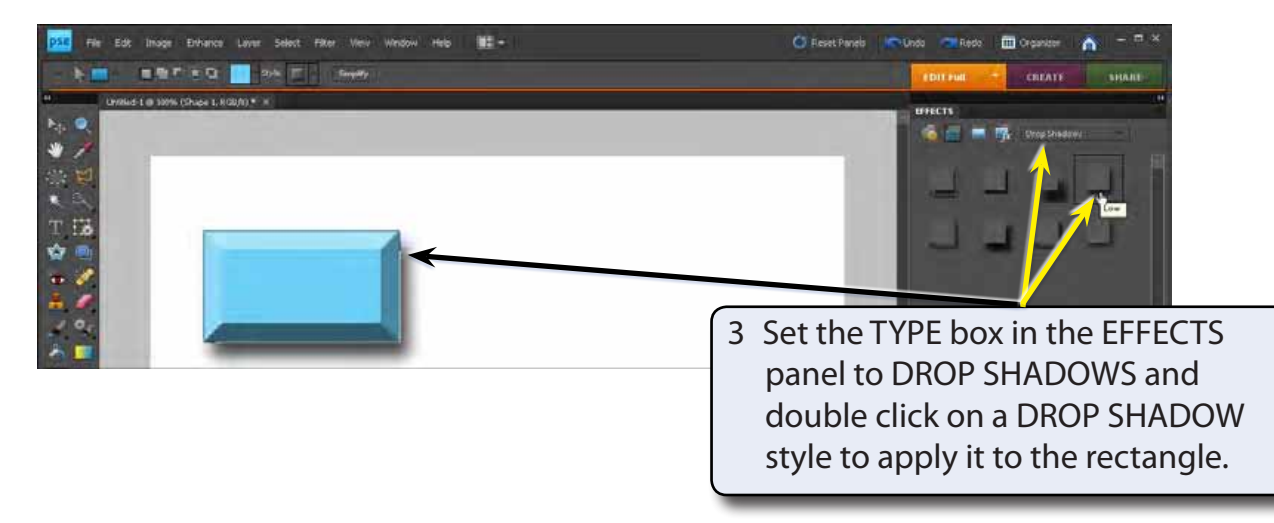